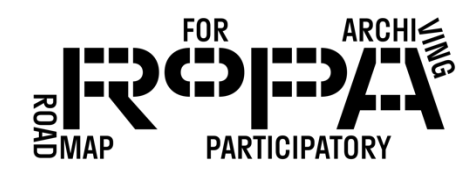

## PRESERVING THE COLLECTION *WORKFLOW*

## After the Event, Step 6 workflow:

*Move Items from the Copying Backups2 End-of-Day folder to all-items folder*

To use TeraCopy to move files from the *Copying Backups2 End-of-Day* folder to the *all-items* folder on the Digital Preservation Hard Drive, follow these instructions:

□ 1. Navigate to the *Copying Station 1* subfolder in the *Copying Backup2 End-of-Day* folder on the Digital Preservation Hard Drive (in bold below).

Digital Preservation Hard Drive

- event#-YYYYMMDD-event-name
	- o items
		- **Permitted** preservation-copies-f0
			- all-items
				- o Copying Backup2 End-of-Day
					- Copying Station 1
					- Copying Station 2
					- Copying Station 3
			- Descriptive Information Forms
			- Emailed Items
			- Event Registration and Permission Forms
	- o metadata
- 2. It's important to remember that you are not moving the entire *Copying Station 1* folder, but rather the Items *within* that folder. Select all images in that folder using your mouse/touchpad or Control-A (which selects all images in a folder).
- $\Box$  3. Right click and select TeraCopy from the pop-up menu of options. A TeraCopy window should open.
- $\Box$  4. There will be a number of settings, depending on the version of TeraCopy you are using. Look for the "Source" button and confirm that it is already showing your Copying Items 1 folder.
- □ 5. Click on the "Target" button and click "Browse" in the pop-up menu. This should open a standard File Explorer window.

PRESERVING THE COLLECTION

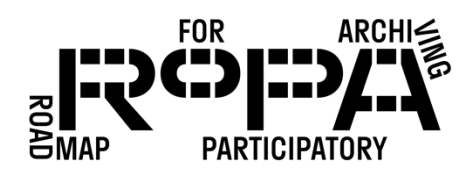

- *WORKFLOW*
- 6. Navigate to the *all-items* folder in the *preservation-copies-f0* folder for your event on the Digital Preservation Hard Drive for your event (in bold below).

Digital Preservation Hard Drive

- event#-YYYYMMDD-event-name
	- o items
		- **preservation-copies-f0** 
			- all-items
			- Copying Backup2 End-of-Day
				- o Copying Station 1
				- o Copying Station 2
				- o Copying Station 3
		- **•** Descriptive Information Forms
		- **Emailed Items**
		- **Exent Registration and Permission Forms**
	- o metadata
- □ 6. Once you've navigated to that folder, click "Select Folder" in the File Explorer window. This will return you to the TeraCopy window, where you should see your *allitems* folder from the Digital Preservation Hard Drive listed in the "Target" section.
- $\Box$  7. Click on "Move." Depending on the number of files you are moving, this can take some time.
	- o Because you are moving the files using TeraCopy, and not just copying them, this will mean that the Copying Station 1 folder should be empty after you've moved the files to the *all-items* folder.
- $\Box$  8. Once the contents of the folder have been moved, you should see a button that reads "Result" followed by "Verifying: completed." If any errors occurred during the file moving process, this will be noted in this section of the TeraCopy window.
- □ 9. You can visually verify that all the files from the *Copying Station 1* folder were moved to the *all-items* folder. The *Copying Items 1* folder should now be empty.
- □ 10. Once you've successfully moved the contents of the *Copying Station 1* folder, repeat the above steps 1-9 to move the files from the other Copying Station subfolders to the *all-items* folder.

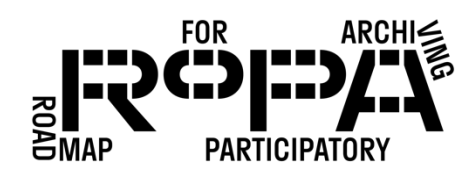

## PRESERVING THE COLLECTION *WORKFLOW*

11. Close TeraCopy.